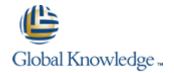

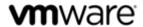

VMware vSphere: Optimize and Scale [V5.5]

Class Configuration Sheet – Student A

Your instructor will assign you a Cloud Labs username during class. Fill out the details in the fields below for easy reference.

| Cloud Labs Username:                   | @gkl              | abs This is the account you will use when connecting to the                                                 |
|----------------------------------------|-------------------|----------------------------------------------------------------------------------------------------|
| Cloud Labs Password:                   |                   | Global Knowledge Cloud Labs platform from your classroom. Your instructor will provide you with an account. |
| Your credentials to access your assign | ned lab equipment |                                                                                                    |
| Assigned desktop system name           | Student 1 Desktop | Shortcuts to the desktop systems for you and your partner are automatically created on your desktop.        |
| Your Desktop system username           | vclass\studenta   | This is the account you will use to access your Student                                                     |
| Your Desktop system password           | vmware1!          | Desktop once you have connected to the Cloud Labs platform.                                                 |

#### **Connecting to the Cloud Labs Platform**

Your Global Knowledge Cloud Labs platform credentials

Open Internet Explorer and browse to <a href="https://gw1.labs.globalknowledge.net">https://gw1.labs.globalknowledge.net</a> and login using your assigned Cloud Labs user account that your instructor provided to you (NB You *must* login using the username@domain format as shown in the table).

On the Remote Desktop configuration screen, click the Connect button. If any warning dialog appear, ignore by clicking Connect

On the first **Windows Security** dialog screen, enter your **Cloud Labs** credentials again, remembering to use the same username@domain format.

You may be prompted again by the **Windows Security** dialog screen to re-enter your credentials, this is because your connection needs to authenticate to two different systems (the RD Gateway and the Remote Desktop session host). If you are prompted again, re-enter your **Cloud Labs** credentials.

### **Accessing your assigned Lab Systems**

Once you have connected to the Cloud Labs platform using your assigned credentials above, a **Welcome Screen** is displayed and will automatically finish the preparation of your lab equipment (if necessary). Once the automated preparation completes, the wizard will create shortcut icons to the Student Desktop systems available in your lab kit. Your assigned student desktop system is named **Student 1 Desktop**. The remaining shortcut on your desktop is for your partner's desktop system. **Do NOT** access your partner's system unless told to do so in the Lab Guide or if your instructor has permitted it.

If required, you can manage your assigned Virtual Training Pod by opening Internet Explorer and logging into the vCloud Director Interface using your **Cloud Labs** User credentials. The vCloud Director user interface provides console and power management capabilities to your Virtual Machines. You can login to vCloud Director by visiting <a href="https://cloud.gklabs.net/cloud/org/vmwarelabs">https://cloud.gklabs.net/cloud/org/vmwarelabs</a> from within your **Student Desktop** system. Use your **Cloud Labs** credential to login to vCloud Director, but *do not* include the **@gklabs** domain. Always consult with your lab partner before making any changes that could affect your vApp workspace!

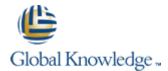

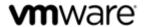

#### Lab 1 – Using VMware vSphere Management Assistant

#### Preparing for the Lab

| Standard lab password                                    | vmware1!                                                                                                    |
|----------------------------------------------------------|----------------------------------------------------------------------------------------------------|
| vSphere administrator username                           | administrator@vsphere.local                                                                                     |
| VMware® vCenter™ Server Standard™ 5.x license key        | Licenses can be obtained from <a href="http://extras.gklabs.net/vSphere-">http://extras.gklabs.net/vSphere-</a> |
| VMware vSphere® Enterprise Plus Edition™ 5.x license key | <u>Licenses/eval-licenses.txt</u>                                                                               |
| vSphere Management Assistant administrator username      | vi-admin                                                                                                    |
| vCenter Server FQDN                                      | vc01.vclass.local                                                                                               |
| ESXi FQDN                                                | esxi01.vclass.local                                                                                             |
| NTP Server address                                       | 172.20.10.1                                                                                                    |
| VMX file path                                            | /vmfs/volumes/Shared/Win01-A/Win01-A.vmx                                                                        |

# Task 1: Log in to the Control Center Desktop

You and your lab partner have each been provided with a personal desktop instead of a shared "Control Center" system. Throughout the labs, when asked to connect to a *Control Center System*, use the **Student Desktop #** RDP shortcuts provided for you.

# Task 2: License the vCenter Server System and the ESXi host

## NOTE

Firefox has deliberately not been installed on this environment. Throughout the labs, when asked to use Firefox, use Internet Explorer instead.

### Lab 2 - VMware Monitoring Tools

#### Preparing for the Lab

| vSphere administrator username        | administrator@vsphere.local |
|---------------------------------------|-----------------------------|
| Standard lab password                 | vmware1!                    |
| vSphere Management Assistant username | vi-admin                    |
| ESXi FQDN                             | esxi01.vclass.local         |
| Your student designation              | StudentA                    |

# Task 2: Start database activity in a Virtual Machine

## NOTE

The graphical desktop has been removed from the Linux VMs in order to improve performance. Whenever asked to open a terminal window, simply ignore this and perform all tasks as written from the CLI.

# Task 8: Use Windows Performance Monitor to display captured statistics

Use the following steps to configure Performance Monitor in Windows Server 2008 R2:

- a. Select Performance Monitor from the left-hand menu tree, then right click anywhere in the graph area and select Properties.
- b. Click the **Source** tab.
- c. In the Data source panel, click Log files. Click Add.
- d. Navigate to the desktop and open the CSV file.
- e. Click the Data tab.

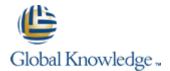

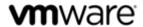

- f. In the **Counters** panel, select all the values and click **Remove**.
- g. Click Add.
- h. In the **Available Counters** list for your ESXi host, scroll down and expand **Vcpu**, then select the **%Ready** and **%Used** counters. Hold the CTRL key to select both counters.
- i. In the search field under **Instances of selected object**, enter the name of your Powered-On Linux01 VM and click **Search**. Select the Instance that relates to your Linux VMs vCPU, then click **Add** >>

### Instance example:

15931:Linux01:41028:vmx-vcpu-0:Linux01

- j. Click **OK**. The Performance Monitor Properties dialog box is displayed.
- k. Verify that the counters that you selected appear in the Data tab. Click OK.

Resume the lab from Task 8, Step 8.

#### Lab 3 - VMware vSphere Distributed Switches

## **Preparing for the Lab**

| VMware vSphere® administrator username | administrator@vsphere.local   |
|----------------------------------------|-------------------------------|
| Standard lab password                  | vmware1!                      |
| Production network DHCP range          | 172.20.11.100 – 172.20.11.199 |

# Task 2: Power on a Virtual Machine and test network connectivity

Step 2b: The domain controller is actually configured on 172.20.10.10, and not .5 as shown in the lab guide.

## Lab 4 – Port Mirroring

## **Preparing for the Lab**

| VMware vSphere® administrator username | administrator@vsphere.local |
|----------------------------------------|-----------------------------|
| Standard lab password                  | vmware1!                    |

## **Lab 5 – Monitoring Network Performance**

# **Preparing for the Lab**

| VMware vSphere® administrator username              | administrator@vsphere.local   |
|-----------------------------------------------------|-------------------------------|
| vSphere Management Assistant administrator username | vi-admin                      |
| Standard lab password                               | vmware1!                      |
| ESXi FQDN                                           | esxi01.vclass.local           |
| Production network DHCP range                       | 172.20.11.100 – 172.20.11.199 |

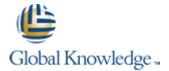

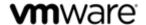

#### Lab 6 – Command-Line Network Management

## **Preparing for the Lab**

| vSphere Management Assistant administrator username | vi-admin                      |
|-----------------------------------------------------|-------------------------------|
| Standard lab password                               | vmware1!                      |
| ESXi FQDN                                           | esxi01.vclass.local           |
| VMX folder path                                     | /vmfs/volumes/Shared/Win01-A/ |
| VMX file path                                       | Win01-A.vmx                   |

# Task 3: Use the grep command to examine VMX network settings

Step 4: The 00:50:56 MAC address prefix is actually reserved for statically assigned MAC addresses. The VMs in the lab use automatically generated MAC addresses which are in the 00:0C:29 prefix. Both prefixes are allocated to VMware, Inc.

## Lab 7 - Policy Based Storage

# **Preparing for the Lab**

| VMware vSphere® administrator username | administrator@vsphere.local |
|----------------------------------------|-----------------------------|
| Standard lab password                  | vmware1!                    |

## Lab 8 - Managing Datastore Clusters

## **Preparing for the Lab**

| VMware vSphere® administrator username | administrator@vsphere.local |
|----------------------------------------|-----------------------------|
| Standard lab password                  | vmware1!                    |

## Lab 9 - Monitoring Storage Performance

# **Preparing for the Lab**

| VMware vSphere® administrator username | administrator@vsphere.local |
|----------------------------------------|-----------------------------|
| Standard lab password                  | vmware1!                    |

## Lab 10 – Command-Line Storage Management

## **Preparing for the Lab**

| vSphere administrator username                      | administrator@vsphere.local |
|-----------------------------------------------------|-----------------------------|
| vSphere Management Assistant administrator username | vi-admin vi-admin           |
| Standard lab password                               | vmware1!                    |
| ESXi FQDN                                           | esxi01.vclass.local         |
| ESXi local datastore name                           | Local01                     |

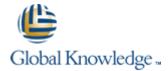

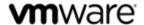

#### Lab 11 - Monitoring CPU Performance

#### Preparing for the Lab

| vSphere administrator username                      | administrator@vsphere.local |
|-----------------------------------------------------|-----------------------------|
| vSphere Management Assistant administrator username | vi-admin                    |
| Standard lab password                               | vmware1!                    |
| ESXi FQDN                                           | esxi01.vclass.local         |
| ESXi Local datastore name                           | Local01                     |

## Task 6: Generate CPU Contention

## NOTE

The CPU-HOG VMs have been modified so that the CPU Burn-In tool automatically starts when the vApp is powered on. As a result, you can skip steps 5 and 6!

#### **Lab 13 – Monitoring Memory Performance**

### Preparing for the Lab

| vSphere administrator username                      | administrator@vsphere.local |
|-----------------------------------------------------|-----------------------------|
| vSphere Management Assistant administrator username | vi-admin                    |
| Standard lab password                               | vmware1!                    |
| ESXi FQDN                                           | esxi01.vclass.local         |
| ESXi Local datastore name                           | Local01                     |

# Task 8: Start a memory test on each RAM-HOG Workload

## NOTE

The RAM-HOG VMs have been modified so that the memtest tool automatically starts when the vApp is powered on. As a result, you can skip steps 5 and 6!

Lab 14 - Diagnosing Memory Performance Issues

# Task 1: Generate database activity in the Test Virtual Machine

# NOTE

Step 4: Press ALT+F2 to open a second console. Switch between consoles using ALT+F[1-2] combos.

# Task 9: Check for guest operating system paging in each Virtual Machine

## NOTE

Step 5c: The vmstat table headings are automatically re-drawn once they are no longer visible. If you cannot see the table headings, simply wait a few moments and they should re-appear. If you wish to scroll back through the output to the top, push **Scroll Lock** and then use **Shift+PageUp** and **Shift+PageDown** to scroll through the console log. Push Scroll Lock again once you have finished.

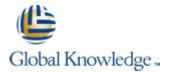

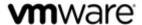

# Lab 15 - Diagnosing VMware vSphere HA Cluster Resource Issues

# Preparing for the Lab

| VMware vSphere® administrator username | administrator@vsphere.local |
|----------------------------------------|-----------------------------|
| Standard lab password                  | vmware1!                    |
| ESXi FQDN                              | esxi01.vclass.local         |
| Student B ESXi FQDN                    | esxi02.vclass.local         |

## Lab 16 – Host Profiles

# Preparing for the Lab

| VMware vSphere® administrator username | administrator@vsphere.local |
|----------------------------------------|-----------------------------|
| Standard lab password                  | vmware1!                    |
| Host profile export name               | StudentA-Profile.vpf        |

# Lab 17 – Using VMware vSphere PowerCLI

# Preparing for the Lab

| vCenter Server FQDN            | vc01.vclass.local           |
|--------------------------------|-----------------------------|
| ESXi FQDN                      | esxi01.vclass.local         |
| vSphere administrator username | administrator@vsphere.local |
| Standard lab password          | vmware1!                    |

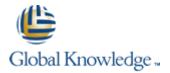

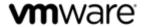

Lab 18 – Using VMware vSphere Auto Deploy on VMware vCenter Server Appliance

### **Preparing for the Lab**

| VMware vSphere® administrator username                   | administrator@vsphere.local            |
|----------------------------------------------------------|----------------------------------------|
| Standard lab password                                    | vmware1!                               |
| vCenter Server system fully qualified domain name (FQDN) | vc01.vclass.local                      |
| Student designation                                      | Student A                              |
| vCenter Server IP address                                | 172.20.10.94                           |
| Auto Deploy DHCP scope name                              | Scope [172.20.10.0] Management Network |
| Auto Deploy reservation IP                               | 172.20.10.250                          |

# Task 8: Configure DHCP

Step 6: A shortcut to the DHCP management tool has been created on your desktop. Ignore Steps 6 and 7!

# Task 11: Prepare to Monitor ESXi Bootup During the AutoDeploy process

To access the console of your ESXi hosts, perform the following steps.

- 1. From your Desktop System, open Internet Explorer and navigate to <a href="https://cloud.gklabs.net/cloud/org/vmwarelabs">https://cloud.gklabs.net/cloud/org/vmwarelabs</a>
- 2. Login using your **Cloud Labs** username and password that you recorded on the first page of this Class Configuration Sheet, but do not include the @gklabs domain. For instance, if your username is w0101-student1-1@gklabs, input only w0101-student1-1.
- 3. Continue with the lab, starting from Task 11, Step 6.

Ignore any future tasks or steps that ask you to restore RDP connections to a Control Center VM!